# How to Use iLearnOregon for ODOT Volunteers, Contractors, Interns, Public Partners, or Customers

Oregon Department of Transportation

Revision Date November 30, 2018

## Contents

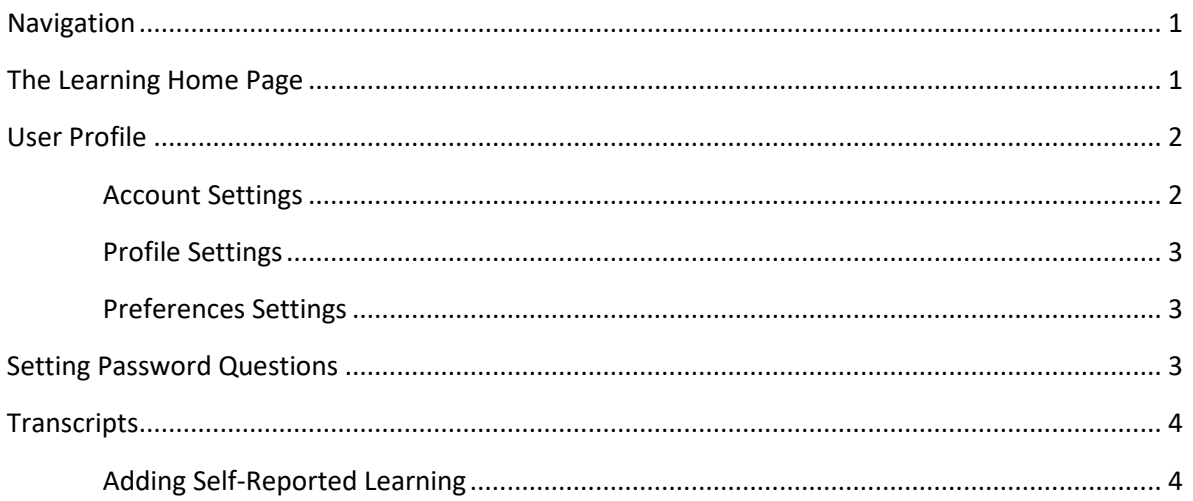

## **Navigation**

**iLearnOregon** navigation is at the top of the page.

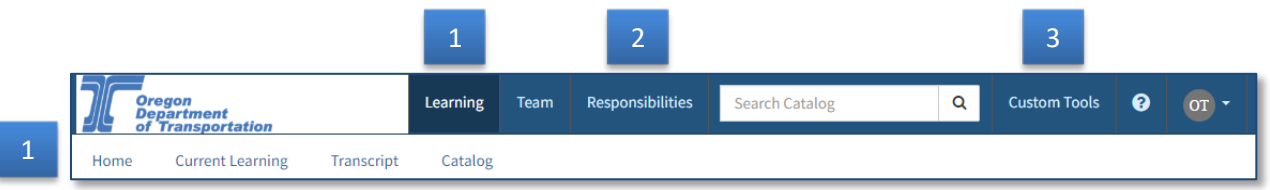

- **1.** The main navigation will show for all users and appear at the top of every iLearn webpage except the pages within **Custom Tools**.
- **2.** The **Responsibilities** tab will show only for ODOT Course Administrators and Instructors.
- **3.** The **Custom Tools** tab will display different functions for users and elevated roles.

### **The Learning Home Page**

**Learning > Home** is your iLearnOregon homepage. This screen displays iLearn announcements, as well as a summary of completed, current, and upcoming courses.

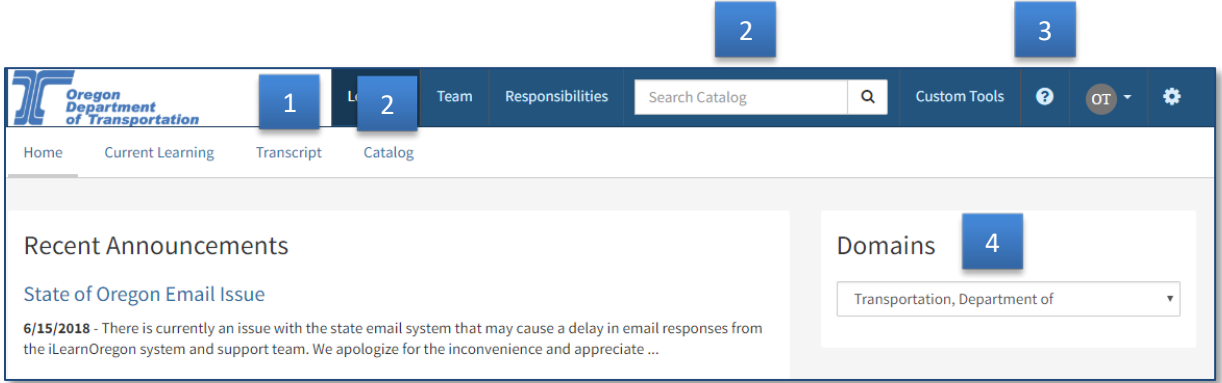

- 1. **Transcript**: this screen displays all content you've enrolled in, started, and completed.
- 2. **Search Catalog**: the search bar at the top allows for a quick search from every page while the **Catalog** screen allows for a more detailed search.
- 3. **Help**: clicking the circle icon takes you to a detailed help section that populates help information *specific to the iLearn page you are on*.
- 4. **Domains**: users who have access to more than one state agency domain (e.g. on rotation, work for two agencies, etc.) can use this widget to choose which domain to work in.

## **User Profile**

Click on the dropdown arrow next to the user profile icon in the navigation bar to access items related to your user profile.

- **Messages**: if you identify a profile preference for system messages over email, you can access your messages here. Email communication is the ODOT standard.
- **Reports**: you can pull personal training-related reports here.
- **Calendar**: you can view scheduled upcoming trainings here.
- **Requests**: you can view system requests for training access here.

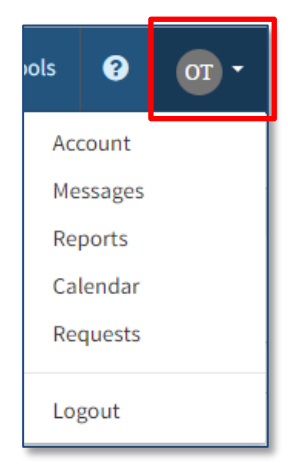

#### **Account Settings**

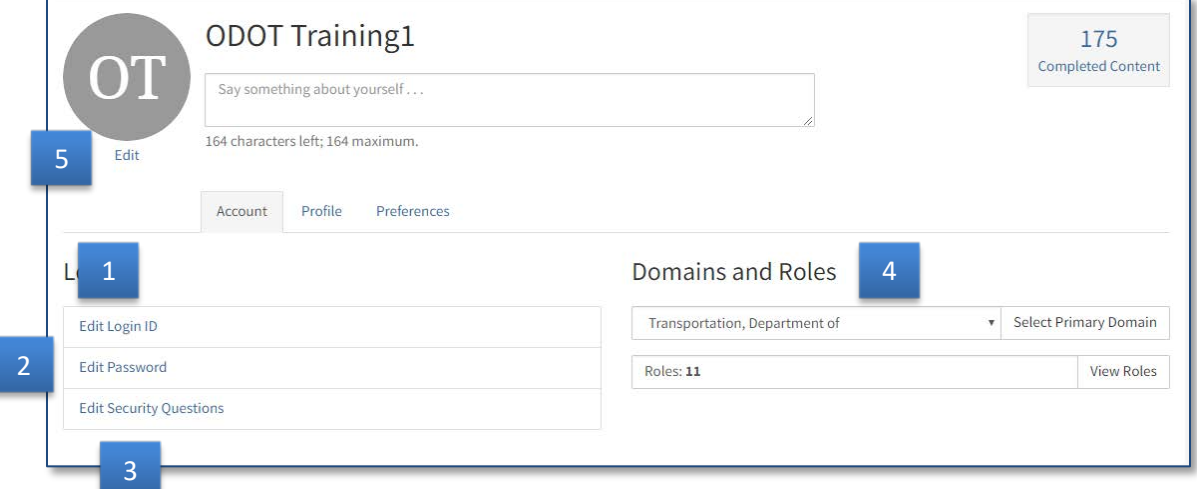

- 1. **Edit Login ID**: change your account login ID here.
- 2. **Edit Password**: change your account password here.
- 3. **Edit Security Questions**: setting up at least one security question allows you to reset your forgotten password without assistance.
- 4. **Domains and Roles**: shows primary domain (organization) and system roles you have been assigned. If you have access to more than one domain, can choose which one to work in here.
- 5. **Edit**: change your initials to a chosen image. Image must be work-appropriate.

#### **Profile Settings**

**User Information** and **Work Information** are automatically updated from the employee database. You can fill in the **Qualifications** section.

#### **Preferences Settings**

You can change the display option for **# of records per page**. 100 records per page is the ODOT standard.

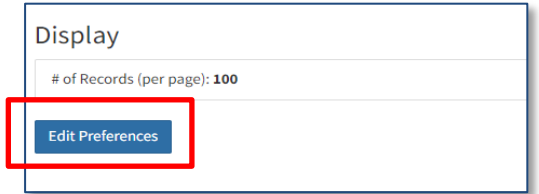

## **Setting Password Questions**

You can set-up security questions so that you can immediately reset your iLearn password instead of requesting a temporary one from Computer Support or DMV TRC.

- 1. Click on the account dropdown menu next to your account icon in the upper right of the screen and click on **Account**.
- 2. On the **Account** page, click on **Edit Security Questions**.
- 3. For each of the question dropdowns, choose one question to answer. Type the answer to each question in the corresponding answer box. NOTE: these fields are case-sensitive, which means if you use a capital letter, you will have to type it that same way when answering the question in order to reset your password.

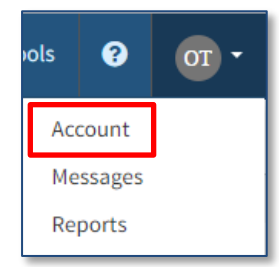

4. When finished, click **Save**.

## **Transcripts**

**Learning > Transcript** includes the following types of reports. All of these reports can be printed and/or saved as a PDF file from each page of this area.

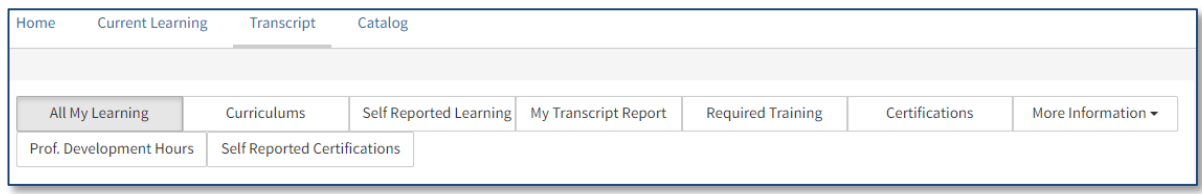

- **All My Learning**: complete list of all started and completed content with the ability to search based on different filters.
- **Curriculums**: list of all curriculums you have started and completed.
- **Self-Reported Learning**: list of training events that occur outside of iLearn. You can add new learning events on this page, including courses, seminars, conferences, job rotations, job shadowing, on-the-job training, etc.
- **My Transcript Report**: generates a PDF file report of all completed training events. This version of the transcript also includes instructor hours and courses taught.
- **Required Training**: list of all assigned trainings.
- **Certifications**: list of all iLearn system certification courses including expiration dates.

#### **Adding Self-Reported Learning**

- 1. Click **Learning > Transcript**.
- 2. Click on **Self-Reported Learning**.
- 3. Complete these required fields: **Title, Type, Start & Completed Dates**.
- 4. **Progress Status**: must select **Completed** or will result in an error message.
- 5. Fill out other relevant fields.
- 6. Click **Save** then **Close**.

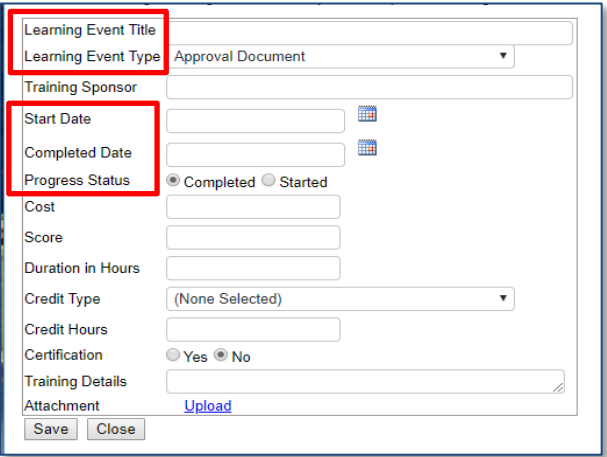